# LIBRARY SYSTEM

Empowering libraries. Empowering communities.

**Tech Tune-Up: Gmail** 

# Agenda

Today, you'll learn how to

- Security
- Manage your Gmail account displays
- Manage your Inbox with labels and filters
- Use templates to send emails
- Set up auto-replies

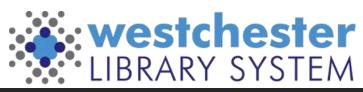

# **Essential Security**

Manage your Google account > Security Checkup

- Devices and Recent activity
- Sign-in & Recovery
- Sign into Google Chrome to
  - see your setup
  - use multi-factor authentication

Google Chrome stores lots of browsing information. To keep it running well, clear your browsing data regularly.

- Get started in the 3-dot menu at More Tools > Clear Browsing Data
- Set a monthly task or reminder on Google Calendar to cut down the clutter!

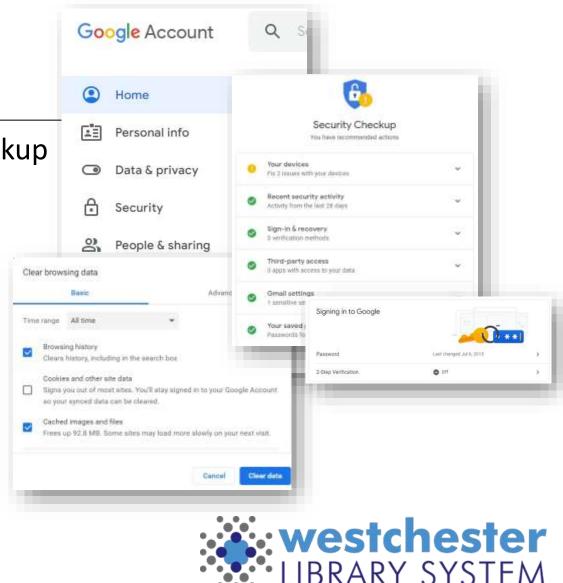

## Secure Multifactor Authentication

#### Sign into Google and

- Turn on 2-Step Verification (Multifactor Authentication or MFA)
- Use your phone, another email, or an add-on like <u>Authy.com</u>, <u>Google</u> <u>Authenticator</u>

The Simple Reason Why Google Thinks Everyone Should Use 2-Step Verification

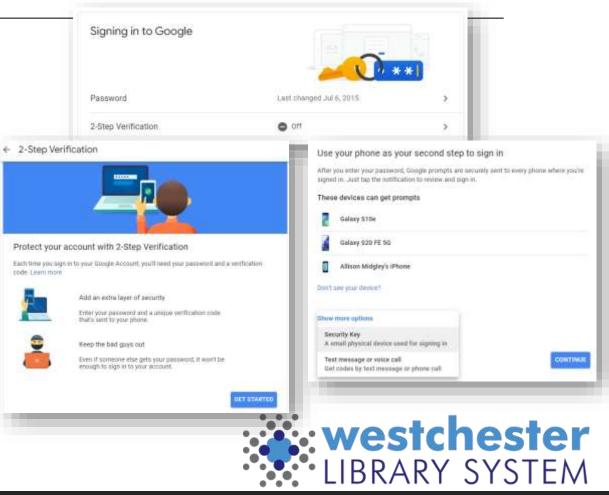

# Make More Display Space

Collapse the folder pane at any time to make more space to read contents. Mouse over an icon to open a menu

| =    | M  | Gmail   | - 1 | =    | M Gmail              | ≡    | M | Gmail   |       |
|------|----|---------|-----|------|----------------------|------|---|---------|-------|
| Mail | 0  | Compose | - 1 | Mail | □• œ i               | Mail | 0 | Compose |       |
|      |    | Inbox   | 571 |      | ~ Unread             |      |   | Inbox   | 1,048 |
| chat | \$ | Starred |     | Chat | 🗌 👷 🍃 WLS HelpDesk   | Chat | ŵ | Starred |       |
| 8    | 0  | Snoozed |     | :8:  | 🗌 👷 🍃 Augusta August | :8:  | 0 | Snoozed |       |

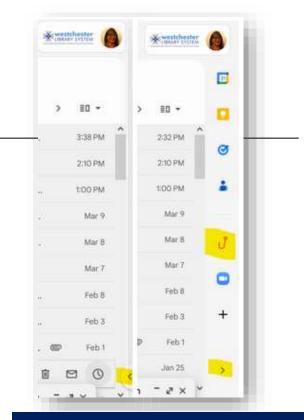

Open the side panel to see integrations like Calendar, Tasks, Phishing Alert Button

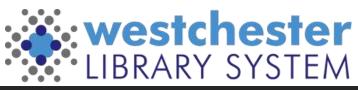

### **Inbox Display Options**

| Quick settings                   | ×         |            |                 |                      |                                                                                                    | -              |                                                                                                    |
|----------------------------------|-----------|------------|-----------------|----------------------|----------------------------------------------------------------------------------------------------|----------------|----------------------------------------------------------------------------------------------------|
| See all settin                   | ngs 🗖     | Primary    | Promotions      | õ                    | Social 📮                                                                                                    | Forums         |                                                                                                    |
| INBOX TYPE                       |           |            |                 |                      |                                                                                                    | _              |                                                                                                    |
| O Default<br>Customize           |           | In Qu      | ick Settings    |                      |                                                                                                    | • Se           | t the Reading                                                                                                    |
| O Important first                | - D       | • Se       | et Inbox Type   | : Unread f           | irst,                                                                                                    | Ра             | ne: Toggle on/off                                                                                                    |
| <ul> <li>Unread first</li> </ul> | -         | St         | arred first, Pr | riority, etc         |                                                                                                    |                |                                                                                                    |
| O Starred first                  | - <u></u> | READING PA | NE BO R         | čr 🏓 Angela Kilsdonk | Equinax meeting this Friday? - Good afternoon, Phope                                                         | Toggle         | Equinox meeting this Friday                                                                                                    |
| O Priority Inbox<br>Customize    |           | 🔿 No sp    | lit             | 🕞 🍺 WLS HelpDesk     | SJSU ISchool Events - "CA School Library Symposium"<br>Incident #8264 Payment History for the Library - ###1 | inam 💷 5:48 PM | Angela Kilsdonik 6:07 PM (O minut<br>to Linchay, Douglas, Wilson, Alison, me, Gales =                                                                              |
| O Customize                      |           | Right      | of inbox        | me, Mary 1           | M.S. mining Annual Report Questions - Allicon, I finished                                                    | the 5:14 PM    | Good afternoon,<br>I hope everyone is doing well! I'm checking to r<br>meet this Friday at 11 am? Please let me know,<br>model like to buick have abled this time? |
|                                  | _         | O Belov    | v inbox         |                      |                                                                                                    |                | Westcheste                                                                                                    |

### Basic Search

| Search in mail                          |                          |              |   | 荘               |       |
|-----------------------------------------|--------------------------|--------------|---|-----------------|-------|
| Has attachment                          | t 7 days Fro             | om me        |   |                 |       |
| Allison Pryor<br>apryor@wlsmail.org     | Q. Search i              | n mail       |   | _               |       |
| Terry Kirchner<br>tkirchner@wlsmail.org | From                     |              |   |                 |       |
| Angela Groth<br>agroth@wlsmail.org      | То                       |              |   |                 |       |
| Wilson Arana<br>warana@wtsmail.org      | Subject<br>Has the words |              |   |                 |       |
|                                         | Doesn't have             |              |   |                 |       |
|                                         | Size                     | greater than |   | MB              |       |
|                                         | Date within              | 1 day        | * |                 | Ē     |
|                                         | Search                   | All Mail     |   |                 |       |
|                                         | Has attac                | chment       |   |                 |       |
|                                         |                          |              |   | Create filter 5 | earch |

#### Quick search or search by

- Sender
- Receiver
- Subject
- Exclude words
- Size
- Date
- Folder
- Attachments

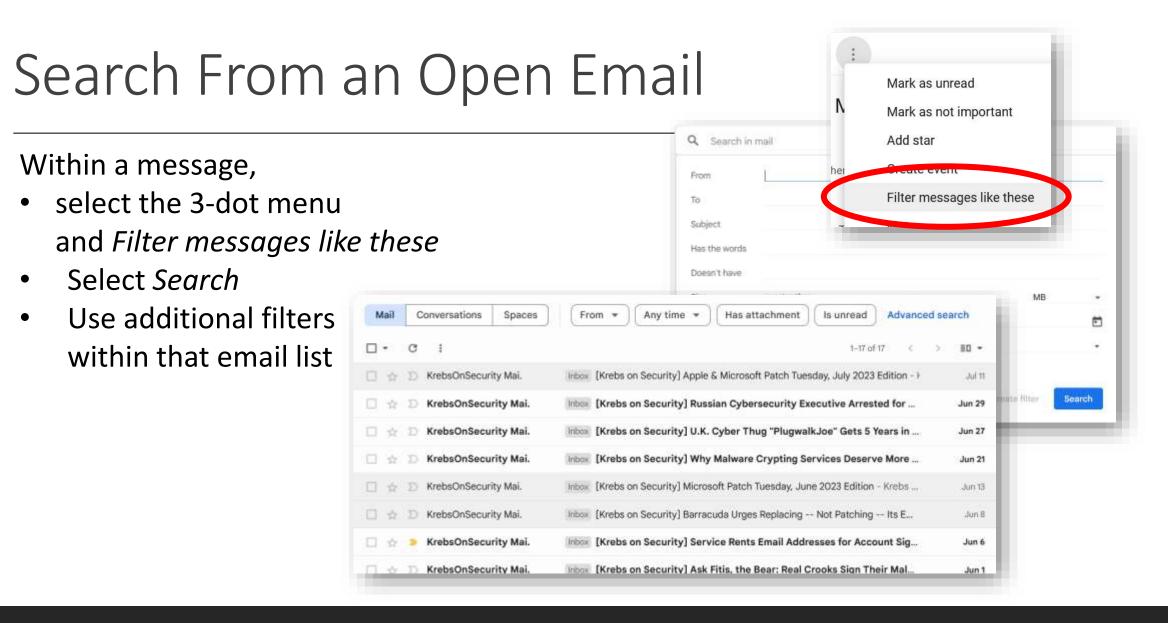

# Categorizing, Filtering, and Sorting

Automatically label by sender, project-related messages, or customized category

- Labels
- Stars
- Inbox Type

Tips for filtering & sorting emails

| Q Search in mail                  | O Customize       |
|-----------------------------------|-------------------|
|                                   | O Important first |
| Labels                            | Ourread first     |
| Presets: 1 star 4 stars all stars | O Starred first   |
| In use: 🔶 🛧 🗹 🚺 🛧 🗓 💌             | O Priority Inbox  |
| Not in use: 🔺 🌟 🌟 👖 👔             | O Customize       |

Quick settings

NDOY TYPE

See all settings

## Labels

#### Step 1: Create a label

- 1. On the left, scroll down, then click **More**.
- 2. Click Create new label.
- 3. Name your label.
- 4. Click **Create**.

#### Step 2: Create a filter that automatically labels emails

- 1. In the search box at the top, click the Down arrow.
- 2. Enter terms to match specific messages. For example, to filter and label emails from an account, in the **From:** field, enter the email address.
- 3. At the bottom of the search window, click **Create filter**.
- 4. Scroll to Apply the label: and choose a label.
- 5. Click Create filter.

You can also create labels from individual or selected emails.

New label

state guidance Nest label under

Please enter a new label name:

Please select a parent.

+

3

3

Annual Report 2022

Futures?

Digitizing

Gadget ideas

ILS - Evergreen

Migration

innovation make Library Visits

Please select a parent..

Down instances IT Help

ACO

Innovation Lab

Labels

Annual Report

2022

Futures?

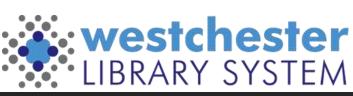

#### Stars

In Settings > General, choose an icon for a purpose. Mouse over the icon to see its name. Then search for matching emails with *is starred*: or *has:yellow-star* (No spaces)  $\bigcirc$  has:purple-star

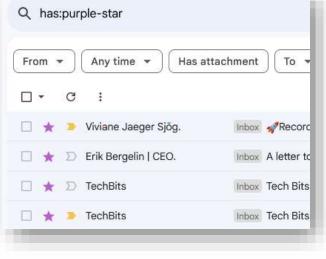

blue-star green-check red-bang blue-info orange-guillemet

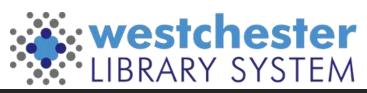

#### Importance Markers

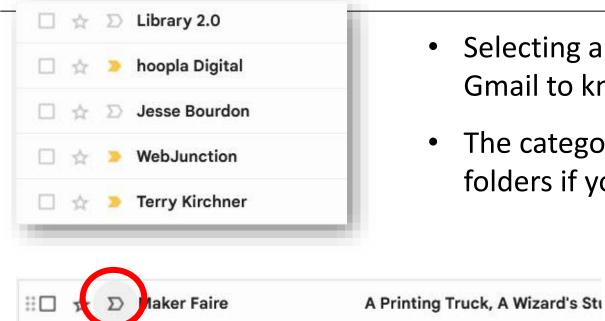

Click to teach Westchester Library System Mail this conversation is important.

- Selecting and deselecting markers will train Gmail to know what's important to you
- The category can be hidden from your folders if you don't use it

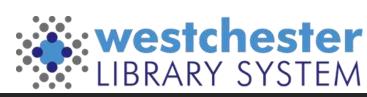

# Managing your Inbox with Filters

Filters allow you to bring more important email to your attention. There are 3 ways to set them up

- Within a message, select the 3-dot menu and *Filter messages like these*
- From a search (include sender, subject, age, etc.)
- In Settings > Filters and Blocked Addresses, scroll down to *Create a new*

filter

| Setting | S      |       |          |                               | t |  |  |
|---------|--------|-------|----------|-------------------------------|---|--|--|
| General | Labels | Inbox | Accounts | Filters and Blocked Addresses | l |  |  |

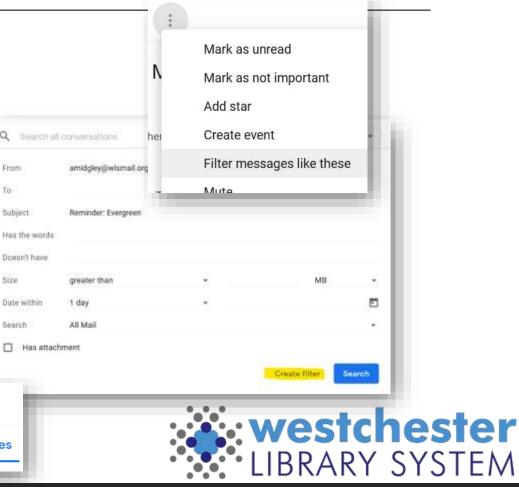

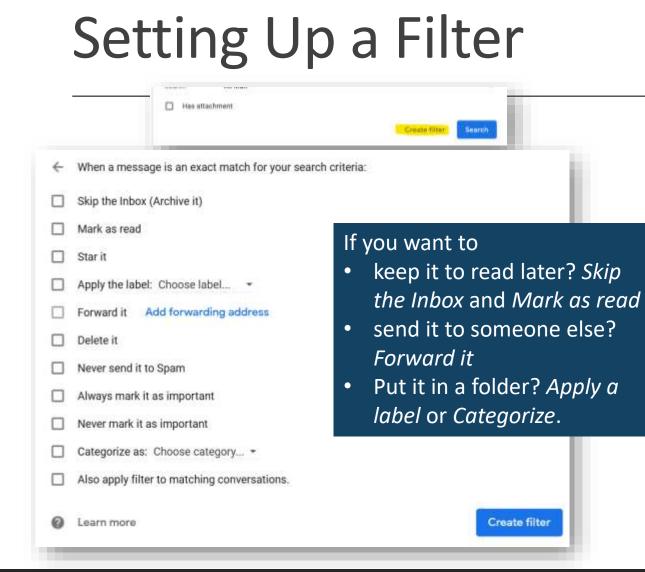

All methods lead you to the Search form.

- Select Create filter.
- Choose one or more actions that you'd like the filter to perform on all matching messages as you receive them.
- Click Create filter.

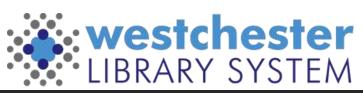

# Snooze, Archive, and Mute

You can clean up your inbox without deleting emails, using snooze, archive or mute. them. Your emails are moved to a label called "All Mail."

Snooze: temporarily remove it from your inbox until you need it. The email will come back to the top of your inbox when you want it.
Archive: The message will come back to your inbox when someone replies to it.
Mute: Any replies stay out of your inbox. You can search for the conversation if you want to find it again.

Archive and Mute Details

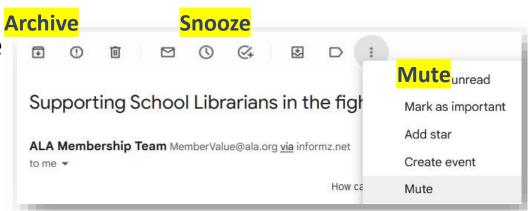

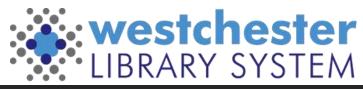

# Set Up Multiple Signatures

Your signature tells people who you are

- Set up different new message and reply to signatures
- Use different signatures for different audiences, for example, for internal library information and for patrons

| Main Signature 🖍     | Allison Midgley<br>Senior Technology Training Coordinator<br>Westchester Library System<br>570 Taxter Road, Suite 400, Elmsford, NY 10523<br>tel: <u>914-231-3221</u> |
|----------------------|----------------------------------------------------------------------------------------------------|
|                      | Sans Serif • • • • • • • • • • • • • • • • • • •                                                                                                    |
| + Create new         |                                                                                                    |
| Signature defaults   |                                                                                                    |
| EMAIL ADDRESS        |                                                                                                    |
| amidgley@wlsmail.org | ✓                                                                                                    |
| amidgley@wlsmail.org |                                                                                                    |
| training@wlsmail.org |                                                                                                    |
| training@wlsmail.org | <br>                                                                                                    |

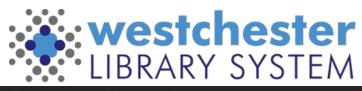

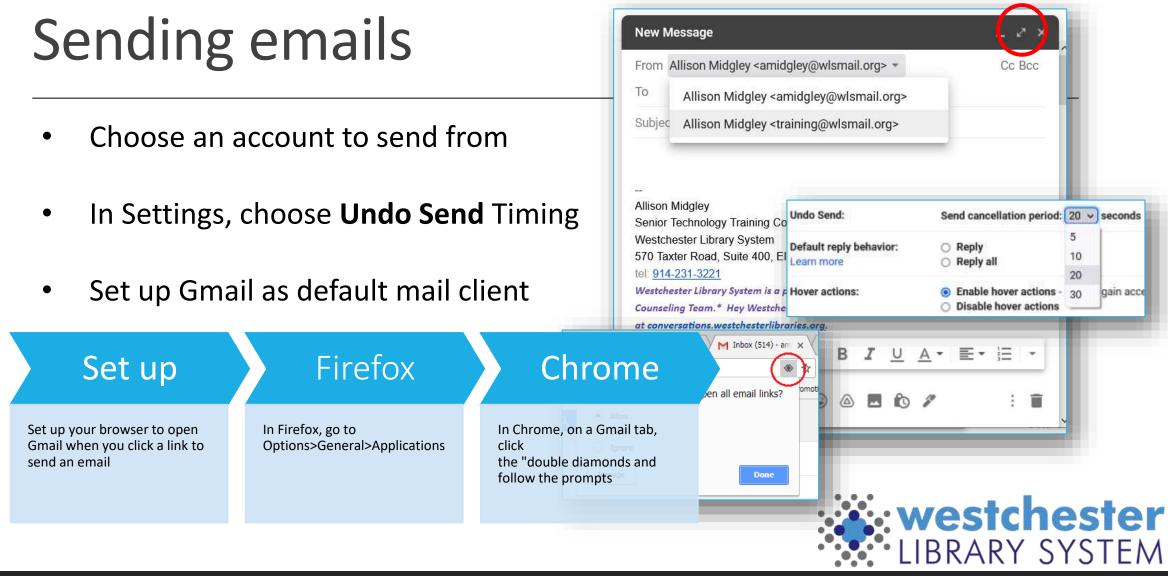

## Set Up A Vacation Responder

In settings > General,

- 1. Turn on the vacation responder
- 2. Choose dates to start and stop
- 3. Enter a subject
- Enter a message it's a good idea to include alternate contact information

 Vacation responder:

 Vacation responder off
 (sends an automated reply to incoming messages. If a contact sends you several messages, this automated reply will be sent at most once every 4 days)
 Learn more
 Vacation responder off
 Vacation responder off
 Vacation responder off
 Vacation responder on
 Vacation responder on
 Vacation responder on
 Vacation responder on
 Vacation responder on
 Vacation responder on
 Vacation responder on
 Vacation responder on
 Vacation responder on
 Vacation responder on
 Vacation responder on
 Vacation responder on
 Vacation responder on
 Vacation responder on

| ○ Vacation | responder on             |                                                                                                    |
|------------|--------------------------|----------------------------------------------------------------------------------------------------|
| First day: | October 6, 2022          | ✓ Last day: October 12, 2022                                                                                                 |
| Subject:   | Away October 6 - 12, 2   | 022                                                                                                    |
| Message:   | Rich formatting »        |                                                                                                    |
|            | have an urgent ques      | e office and will return on October 13, 2022. If you<br>tion, please contact the WLS help desk at<br>g or call 914-674-3616. |
|            | All the best,<br>Allison |                                                                                                    |
|            | acation respo            | nder to tell neonle that you                                                                                                 |

You can use a vacation responder to tell people that your email has changed – set it up to run for 1 or more months, and include your new address in the message.

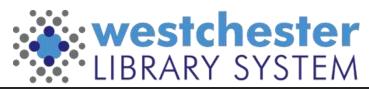

5. Save

# Using templates

- In *Settings > Advanced,* enable Templates
- To create a template
   In the Compose window, write an email.
   Before sending, use the 3-dot menu to choose
   Templates > Save Draft as template, and enter a name.
- To use a template,

open a *Compose* window, in the 3-dot menu, choose *Templates > your Named Template*. The message text will load so that you can customize it and then send.

Try other Settings > Advanced options like Auto-Advance to show the next conversation instead of your inbox after you delete, archive or mute a conversation. See what works for you!

|       | quent messages into templates to save time.<br><sup>•</sup> menu in the compose toolbar. You can also |               |                                                          |       | (8) Enabl          | e O Di      |
|-------|----------------------------------------------------------------------------------------------------|---------------|----------------------------------------------------------|-------|--------------------|-------------|
| genne |                                                                                                    |               | Reminder: Session in Zoom                                |       |                    |             |
|       | jes into templates to save time. Template<br>compose toolbar. You can also create aut                 |               | Recipients                                               |       |                    |             |
| د     | compose rootest. Too can also create ast                                                              | onigue rej    | Reminder: Session in Zoom                                |       |                    |             |
| ~     | vrtcuts                                                                                               | and a station | Hello,                                                   |       |                    |             |
|       | ustomize your keyboard shortcuts via a n                                                              | ew secong     | -<br>Alison Middlev                                      | Defa  | ult to full screen |             |
|       | OVERWRITE TEMPLATE                                                                                    | UNSERT        | TEMPLATE                                                 | Tem   | plates             | ().<br>• () |
|       | Reminder: Session in Zoom<br>Reminder: Session in Teams                                               |               | terninder: Session in Zoom<br>leminder: Session in Teams | Labe  | il<br>i text mode  |             |
|       | Save as new template                                                                                  | d s           | ave draft as template                                    | Print |                    |             |
|       | r.                                                                                                    |               | elete template                                           | Chec  | k spelling         |             |
|       |                                                                                                    | Sale          |                                                          | Sma   | rt Compose feedt   | ack.        |
|       |                                                                                                    |               | Send - A 🛛 🖂 (                                           | 9 & 8 | 61                 |             |

# Set up an "I've Got a New Email" message

- 1. Log into your *old* email account.
- 2. Create a template called New Email Address.
- 3. Set up an auto-reply filter
  - 1. In the *To* field, enter your **old** email address, i.e. jsmith@wlsmail.org,
  - 2. Click Create filter
  - 3. Check the box for *Send template*
  - 4. Choose template > New Email Address
  - 5. Click Create Filter

|                                                |                 |                |                                       |                          | How childs Paraless                                                                                              |                                                                                                    |    |  |
|------------------------------------------------|-----------------|----------------|---------------------------------------|--------------------------|----------------------------------------------------------------------------------------------------|----------------------------------------------------------------------------------------------------|----|--|
| A Membershi                                    | p Team          | cor 4          | Supporting St                         | :hool Librarians in the  | Recipients                                                                                                    |                                                                                                    |    |  |
| bcast Alert - Lib. Incon Join us April         |                 |                | Join us April 2                       | 5 for Empowering Cc      |                                                                                                    |                                                                                                    |    |  |
| uinox Open Li                                  | lbrar.          | 000            | Equinox Anno                          | unces Accessible Vul     | Hiti                                                                                                    |                                                                                                    |    |  |
| rE Events Curious Abou                         |                 |                | Curlous Abou                          | t Al's Impact on Educ    | As of April 21st, my email<br>update your contacts list.                                                         | el address is amidgley@wherevermail.or                                                                                                    |    |  |
| Dana, All., Kate a moor Will beining I         |                 | WLS training D | DRAFT The Digital D Thanks!<br>Allson |                          |                                                                                                    |                                                                                                    |    |  |
| chaels                                         |                 |                | With all the                          | ese BOGO deals, you      | Allowi                                                                                                    | and the second second se |    |  |
| rdy BFF                                        |                 | Boll 1         | Four Apps for                         | Earth Day [Friday Ne     | Allison Midgley<br>Senior Technology Tra                                                                         | Default to full scree                                                                                                    | en |  |
| S Help OVER                                    | WRITE TEMPLATE  |                |                                       | INSERT TEMPLATE          | and the second second second second second second second second second second second second second second second | Templates                                                                                                    | •2 |  |
| genie, r Reminder<br>nprofit New Email Address |                 | Reminder       |                                       | Label                    |                                                                                                    |                                                                                                    |    |  |
|                                                |                 | New Email Add  | ress                                  | Plain text mode          |                                                                                                    |                                                                                                    |    |  |
| ı-ils, me                                      | Cybersecurity A | waren          | vess Dir                              | Cybersecurity /          | Awareness Dir                                                                                                    | Print                                                                                                    |    |  |
| anna S                                         | Save as new ten | nolate         |                                       | FIT Course double on the | and the state                                                                                                    | Check spelling                                                                                                    |    |  |

New Email Address

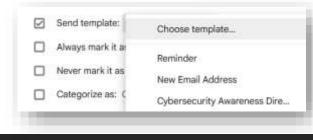

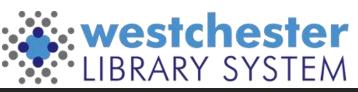

# **Confidential Mode and Scheduling**

#### **Confidential Mode**

- Send mail only to the person intended
- Protect from download, print, forward
- Set an expiration date to limit email access

Schedule send suggested or custom chosen time

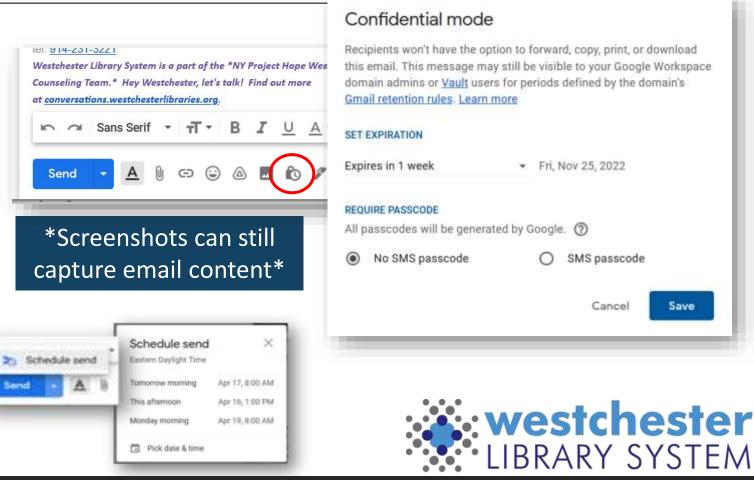

Save

# Using Aliases As Filters

With Aliases - add categories after your username

- For example, messages sent to the following aliases will all go to janedoe@gmail.com:
- janedoe+school@gmail.com
- janedoe+notes@gmail.com
- Aliases can be used to register for newsletters and websites so they're easy to organize later

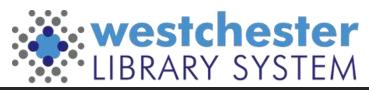

# Setting Up Aliases

Step 1: Choose aliases

- Think of how you want to sort your email, then choose an alias for each category. For example:
- Use <a href="mailto:yourname+work@gmail.com">yourname+work@gmail.com</a> for work emails.
- Use <u>yourname+news@gmail.com</u> to sign up for newsletters.
- Use <u>yourname+shopping@gmail.com</u> to create an account with an online retailer.

Step 2: Filter your messages

- <u>Create filters</u> to take automatic actions, like:
- Adding a label or a star
- Forwarding to another account
- Archiving or deleting

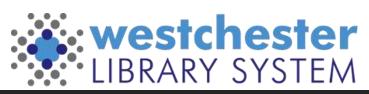

# Multiple accounts

Have multiple Google accounts? Switch between them quickly using Chrome Browser profiles.

- In the <u>Chrome Browser</u>, in the top-right corner next to the address bar, click your profile image.
- Click Manage People.
- Click Add Person.
- Enter a name, choose an image, and click Add.
- Sign in with the Google Account you're adding. All settings and bookmarks automatically sync.

**Note:** Not sure which account you're currently using? Click your name and see which profile is at the top.

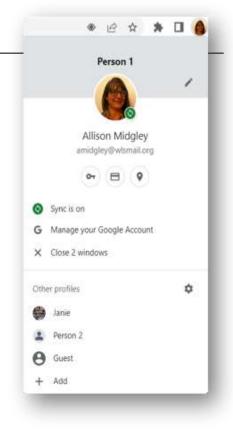

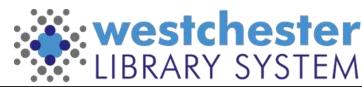

# Gmail Links & Support

- <u>Integrated Gmail</u> (mail, chat, meet, etc) <u>Tips for filtering & sorting emails</u>
- Gmail Helps on the IT WIKI

- Allison Midgley
- <u>Training@wlsmail.org</u>
- <u>Support@wlsmail.org</u>

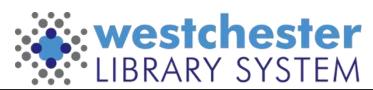